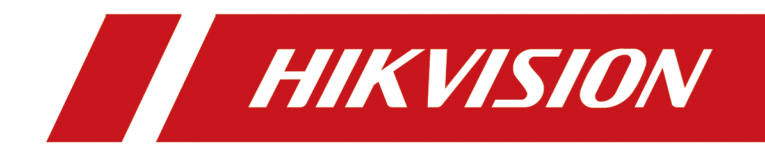

# **HikCentral Professional**

**Quick Start Guide**

# **Contents**

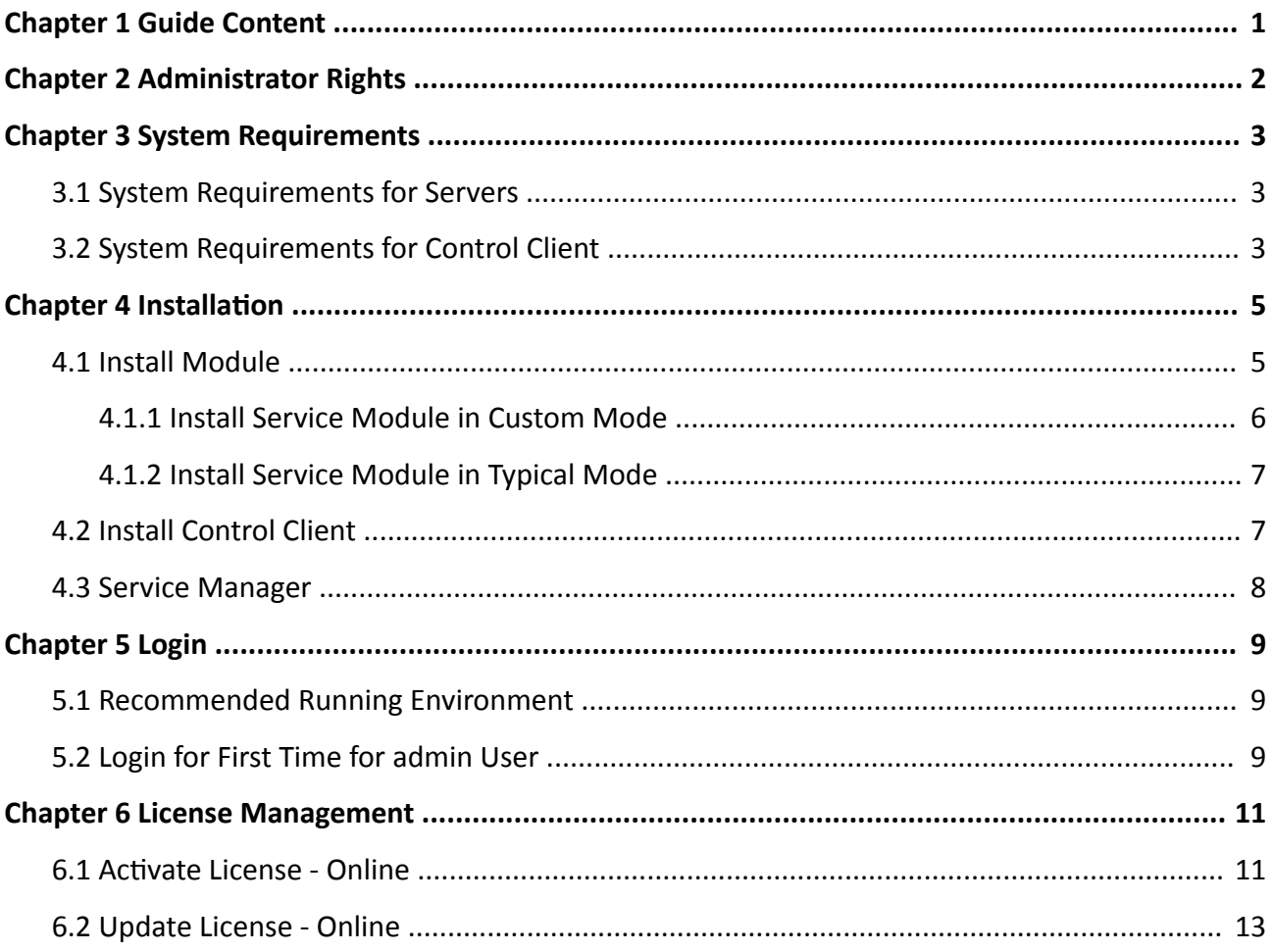

# **Chapter 1 Guide Content**

<span id="page-2-0"></span>This guide briefly explains how to install your HikCentral Professional as well as how to configure some of its basic features.

To ensure the properness of usage and stability of the HikCentral Professional, please refer to the contents below and read the guide carefully before installation and operation.

# **Chapter 2 Administrator Rights**

<span id="page-3-0"></span>When you install and run the service modules, it is important that you have administrator rights on the PCs or servers that should run these components. Otherwise, you cannot install and configure the platform.

Consult your IT system administrator if in doubt about your rights.

If you access the platform via HikCentral Professional, you can log in to the **operating system** with the following default administrator user name and password at the first boot.

- Default User Name: *Administrator*
- Default Password: *Abc12345*

It is recommended that you change the default administrator password immediately after entering the platform for data security.

## **Note**

We highly recommend you to create a strong password of your own choosing (using a minimum of 8 characters, including at least three kinds of following categories: upper case letters, lower case letters, numbers, and special characters) in order to increase the security of your product. And we recommend you change your password regularly, especially in the high security system, changing the password monthly or weekly can better protect your product.

## **Chapter 3 System Requirements**

## <span id="page-4-0"></span>**3.1 System Requirements for Servers**

### **Operating System**

Microsoft<sup>®</sup> Windows 11 (64-bit), Microsoft<sup>®</sup> Windows 10 (64-bit), Windows 8.1 (64-bit), Windows 7 SP1 (64-bit); Windows Server 2019 (64-bit), Windows Server 2016 (64-bit), Windows Server 2012 R2 (64-bit), Windows Server 2008 R2 SP1 (64-bit)

## **Note**

For Windows 8.1 and Windows Server 2012 R2, make sure it is installed with the rollup (KB2919355) undated in April, 2014.

## **CPU**

Intel Core<sup>™</sup> I3 and above

### **Memory**

4 GB and above

### **HDD**

SATA-II 7200 RPM Enterprise Class disk with 650 GB storage capacity. When running the SYS, there should be at least 1 GB free space.

## **3.2 System Requirements for Control Client**

### **Operating System**

Microsoft<sup>®</sup> Windows 11 (64-bit), Microsoft<sup>®</sup> Windows 10 (64-bit), Windows 8.1 (64-bit), Windows 7 SP1 (64-bit); Windows Server 2019 (64-bit), Windows Server 2016 (64-bit), Windows Server 2012 R2 (64-bit), Windows Server 2008 R2 SP1 (64-bit), Mac OS

## **Note**

For Windows 8.1 and Windows Server 2012 R2, make sure it is installed with the rollup (KB2919355) undated in April, 2014.

## **CPU**

Intel Core<sup>™</sup> I5 and above

### **Memory**

4 GB and above

### **Graphics Card**

NVIDIA® Geforce GTX 970 and above

### **HDD**

When running the Control Client, there should be at least 1 GB free space.

# **Chapter 4 Installation**

<span id="page-6-0"></span>Install the service modules on your servers or PCs to build your HikCentral Professional.

Multiple installation packages are provided on the Hikvision's official website (*https:// hikvision.com* ) and Partner Portal ( *https://tpp.hikvision.com* ) for building your system.

#### **Basic Installation Package**

On the Hikvision's official website, this package is named as "HikCentral Professional.exe". It contains all the modules to build the system, including System Management Service, Streaming Service, Control Client, and Database Service.

## $\mathbf{I}$ **N**ote

The System Management Service and Streaming Service cannot be installed on the same PC.

## **Control Client Installation Package**

On the Hikvision's official website, four packages are provided to meet the requirement of different operating systems, including "HikCentral Professional Control Client x64.exe", "HikCentral Professional Control Client x86.exe", "HikCentral Professional Control Client x64.msi", and "HikCentral Professional Control Client x86.msi". This kind of package contains the Control Client module only.

### **pStor Installation Package**

On the Hikvision's official website, this package is named as "pStor.exe". It contains a module to build the storage access service used for managing local HDDs and logical disks.

### **SAC Installation Package**

On the Hikvision's official website, this package is named as "HikCentral Professional SAC Installer.exe". It contains a module to build the pStor cluster service for storage.

### **Language Installation Package**

On the Hikvision's official website, this package is named as "HikCentral Professional LanguagePack.exe". It contains modules to display the system in different languages.

### **OpenAPI Installation Package**

On the Partner Portal, this package is named as "HikCentralPro OpenAPI". It provides multiple APIs for third-party systems to fast integrate different applications.

## **4.1 Install Module**

Two installation methods are available for building the modules.

## **Typical Mode**

Install all the service modules (except the Streaming Service) and client.

### <span id="page-7-0"></span>**Custom Mode**

Select the installation directory and modules to be installed as desired.

## **4.1.1 Install Service Module in Custom Mode**

During installation in custom mode, you can select the installation directory and install the specified service modules as desired.

## **Steps**

- 1. Double-click **(A)** (HikCentral Professional) to enter the Welcome panel of the InstallShield Wizard.
- **2.** Click **I agree to the terms in License Agreement** and read the License Agreement.
- **3.** Select **Custom Installation** as setup type.
- **4.** Select the module(s) you want to install and click **Next**.

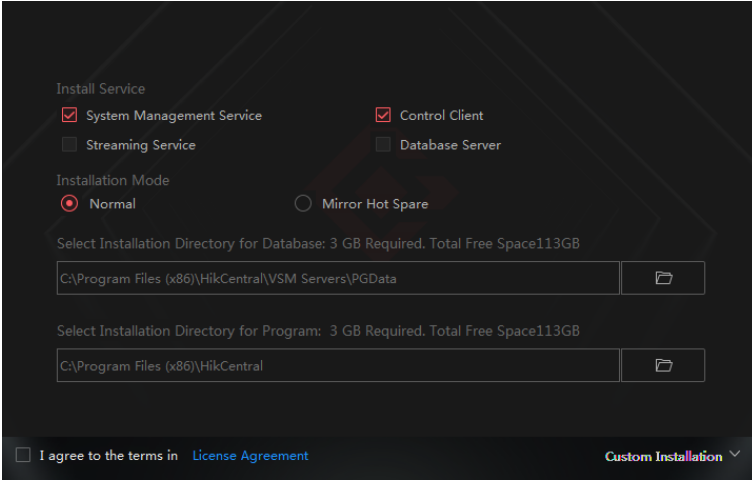

**Figure 4-1 Select Modules to Install**

## $\widetilde{\textbf{1}}$  Note

The System Management Service and Streaming Service cannot be installed on the same PC.

In this way, you can install the service and client modules to different PCs or servers as desired.

- **5. Optional:** Select the hot spare mode if you select to install Video Surveillance Service in the previous step.
	- **-** Select **Normal** if you do not need to build a hot spare system.
	- **-** Select **Mirror Hot Spare** to build a mirror hot spare system. There are two HikCentral servers in the hot spare system: host server and spare server. When the host server works, the data in host server is copied to the spare server in real time. When the host server fails, the spare server switches into operation without interruption, thus increasing the reliability of the system.

## <span id="page-8-0"></span>**Note**

For building the hot spare system, contact our technical support engineer.

- **6. Optional:** Change the default directory as desired to install the program module(s) and the database.
- **7.** Click Custom Installation again to return to the Welcome panel.
- **8.** Click Install Now to begin the installation.

A panel indicating progress of the installation will display.

**9.** Click Finish to complete the installation.

## **4.1.2 Install Service Module in Typical Mode**

You can install all the service modules (except the Streaming Service) and client on one PC or server.

### **Steps**

- 1. Double-click **(a)** (HikCentral Professional) to enter the welcome panel of the InstallShield Wizard.
- **2.** Click **I agree to the terms in License Agreement** and read the License Agreement.
- **3.** Click Install Now to begin the installation.

A panel indicating progress of the installation will display.

**4.** Click Finish to complete the installation.

## **4.2 Install Control Client**

You must install HikCentral Professional Control Client on your computer before you can access the system via Control Client. You can get the installation package from Hikvision's official site, or download from HikCentral Professional Web Client's Home page (64-bit).

### **Steps**

## **Note**

We provide an installation package of Control Client in MSI format. For scenario with Active Directory Domain Services (AD DS), you can install/upgrade the Control Clients on the PCs in the AD domain in a batch by Windows® Group Policy. Click *[here](https://docs.microsoft.com/en-us/previous-versions/windows/it-pro/windows-server-2012-R2-and-2012/hh831791(v=ws.11))* to visit the official site of Microsoft® and you can view details and instructions about Windows® Group Policy.

- 1. Double-click (A) (HikCentral Professional\_Client) to enter the welcome panel of the InstallShield Wizard.
- 2. Optional: Select a proper directory on your computer to install the Control Client.
- **3.** Click Install Now to begin the installation.

A panel indicating progress of the installation will display.

**4.** Click Finish to complete the installation.

## <span id="page-9-0"></span>**4.3 Service Manager**

After successfully installing the service module(s), you can run the Service Manager and perform related operations of service, such as starting, stopping, or restarting the service.

### **Steps**

1. Right-click and select **Run as Administrator** to run the Service Manager.

|                                |                                                   |                                 |                                    | ×                                    |
|--------------------------------|---------------------------------------------------|---------------------------------|------------------------------------|--------------------------------------|
|                                | Download Logs<br>293                              | 8<br>Configure Database Service | ⊵<br>Link Database Service Manager | <b>Monitor Performance</b>           |
| Service Manager                | <b>Service Name</b>                               | Port                            | <b>Status</b>                      | Operation                            |
| <b>HikCentral Professional</b> | > System Management Service(SYS)                  | 14200;7660;7332;7334;6123;      | $\odot$ Started                    | m<br>$\Theta$                        |
|                                | <b>HikCentral Professional Management Service</b> | 80:443                          | $\odot$ Started                    | m<br>$\ominus$                       |
| E<br><b>Stop All</b>           | <b>HikCentral Professional Streaming Gateway</b>  | 554;10000;559;16000;16001;      | $\odot$ Started                    | m<br>$\ominus$                       |
|                                | 3rd Party Device Access Gateway                   |                                 | <b>⊘</b> Started                   | m<br>$\ominus$                       |
| <b>Restart All</b>             | <b>Extended Device Access Service</b>             |                                 | $\odot$ Started                    | Ò<br>$\Theta$                        |
|                                |                                                   |                                 |                                    |                                      |
|                                |                                                   |                                 |                                    |                                      |
|                                |                                                   |                                 |                                    |                                      |
| Run Time:                      |                                                   |                                 |                                    |                                      |
| 0 Day(s) 00:07:37              |                                                   |                                 |                                    |                                      |
|                                |                                                   |                                 | $\checkmark$                       | Auto-Launch = Dual-Server Deployment |

**Figure 4-2 Service Manager Main Page**

## **Note**

The displayed items vary with the service modules you selected for installation.

**2. Optional:** Perform the following operation(s) after starting the Service Manager.

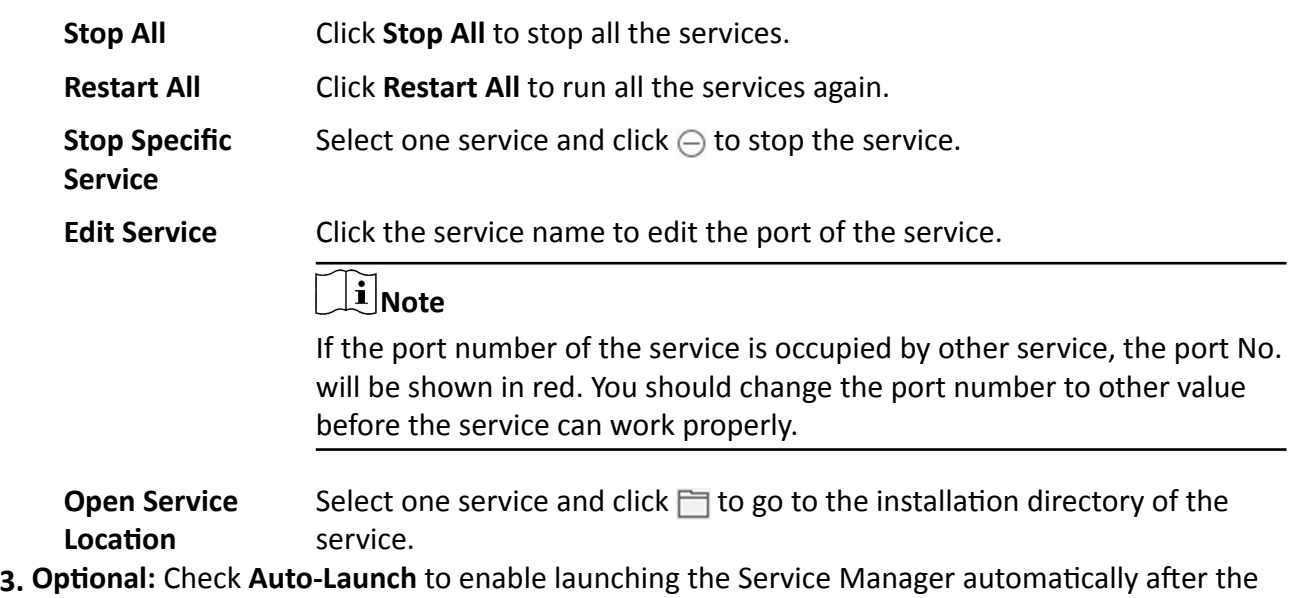

- PC started up.
- **4.** Click **Dual-Server Deployment** to deploy the database on another server.

# **Chapter 5 Login**

<span id="page-10-0"></span>You can access and configure the platform via web browser directly, without installing any client software on the your computer.

## **Note**

The login session of the Web Client will expire and a prompt with countdown will appear after the configured time period in which there is no action. For setting the time period, refer to .

## **5.1 Recommended Running Environment**

The following is recommended system requirement for running the Web Client.

### **CPU**

Intel Core<sup>™</sup> I3 and above

### **Memory**

4 GB and above

### **Web Browser**

Internet Explorer 11 and above, Firefox 84 and above, Google Chrome 84 and above, Safari 11 and above, Microsoft Edge 89 and above.

## $\mathbf{i}$  Note

You should run the web browser as the administrator.

## **5.2 Login for First Time for admin User**

By default, the platform predefined the administrator user named admin. When you login via the Web Client for the first time, you are required to create a password for the admin user before you can properly configure and operate the system.

### **Steps**

**1.** In the address bar of the web browser, enter the address of the PC running SYS service and press **Enter** key.

## **Example**

If the IP address of PC running SYS is 172.6.21.96, and you should enter http://172.6.21.96 or https://172.6.21.96 in the address bar.

**2.** Enter the password and confirm password for the admin user in the pop-up Create Password window.

## *A* Caution

The password strength of the device can be automatically checked. We highly recommend you change the password of your own choosing (using a minimum of 8 characters, including at least three kinds of following categories: upper case letters, lower case letters, numbers, and special characters) in order to increase the security of your product. And we recommend you change your password regularly, especially in the high security system, changing the password monthly or weekly can better protect your product.

Proper configuration of all passwords and other security settings is the responsibility of the installer and/or end-user.

## **3.** Click **OK**.

The Home page of Web Client will be displayed after you successfully creating the admin password.

## **Chapter 6 License Management**

<span id="page-12-0"></span>After installing HikCentral Professional, you have a temporary License for a specified number of cameras and limited functions. To ensure the proper use of HikCentral Professional, you can activate the SYS to access more functions and manage more devices. If you do not want to activate the SYS now, you can skip this chapter and activate the system later.

Two types of License are available for HikCentral Professional:

- Base: You need to purchase at least one basic License to activate the HikCentral Professional.
- Expansion: If you want to increase the capability of your system (e.g., connect more cameras), you can purchase an expanded License to get additional features.

## $\tilde{\mathbf{I}}$  Note

- Only the admin user can perform the activation, update, and deactivation operation.
- If you encounter any problems during activation, update, and deactivation, please send the server logs to our technical support engineers.

## **6.1 Activate License - Online**

If the SYS server to be activated can properly connect to the Internet, you can activate the SYS server in online mode.

### **Steps**

- **1.** Log in to HikCentral Professional via the Web Client.
- **2.** On the Home page, click **Activate** to open the Activate License panel.
- **3.** Click **Online Activation** to activate the License in online mode.

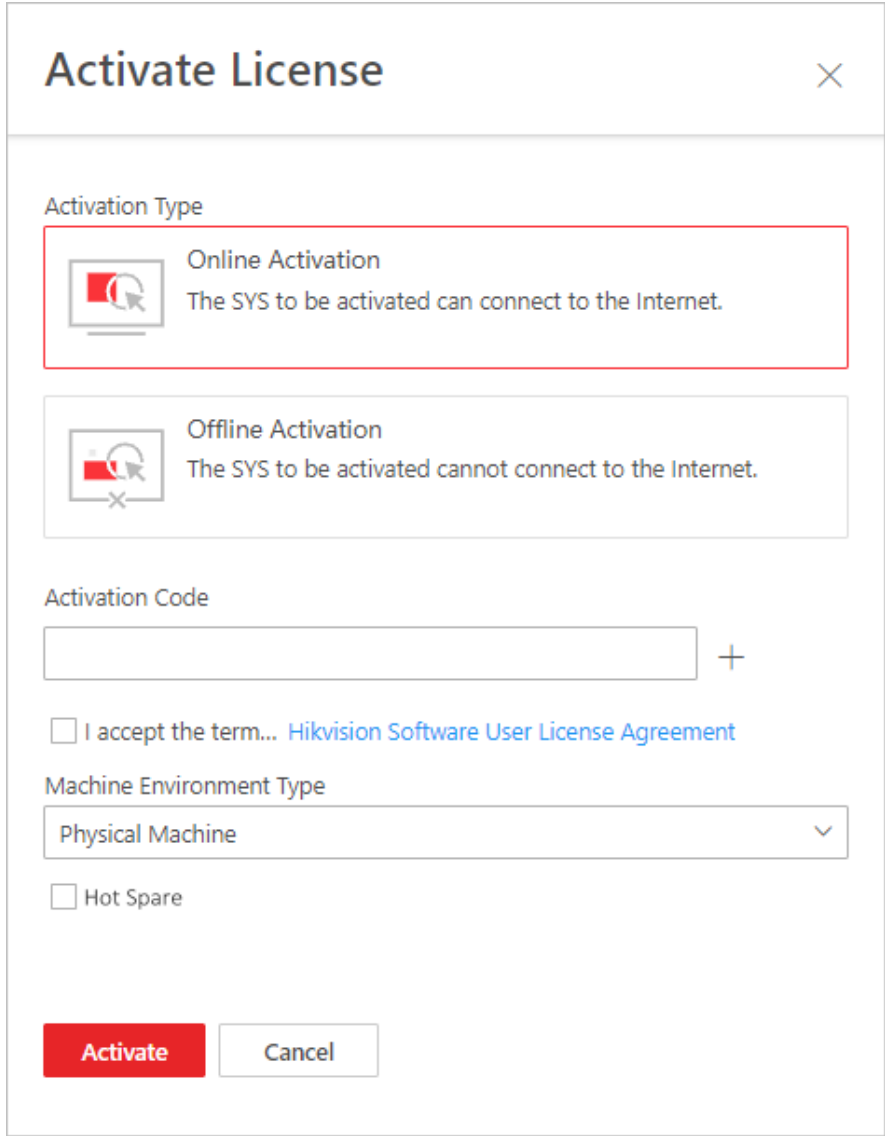

#### **Figure 6-1 Activate License in Online Mode**

4. Enter the activation code received when you purchased your License.

## **Note**

- If you have purchased more than one Licenses, you can click  $+$  and enter other activation codes.
- The activation code should contain 16 characters or 32 characters (except dashes).
- **5.** Check **I accept the terms of the agreement** to open the License Agreement panel and click **OK**.
- **6. Optional:** Select the machine environment type.

### **Physical Machine (Default)**

<span id="page-14-0"></span>A physical computer that contains hardware specifications and is used for running the SYS. If the hardware changed, the License will be invalid, and the SYS may not run normally.

### **AWS (Amazon ® Web Services)**

A virtual machine that provides the cloud computing service for running the SYS.

## $\mathsf{A}$ zure (Microsoft  $\degree$  Azure)

A virtual machine that provides the cloud computing service for running the SYS.

## **Note**

If you select the machine environment type as the AWS or Azure, the pStor server, Streaming Server, and other external servers can not access the platform. And the Rose hot spare system is also not supported.

**7.** Optional: Check the Hot Spare, select type, and enter the IP address if you want to build a hot spare system.

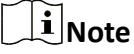

- You must select Hot Spare mode when you install the system.
- For how to build the hot spare system, please contact our technical support engineers.

## **8.** Click **Activate**.

The email settings pane will appear after activating the License.

**9.** Enter an email address for the admin user.

## **i**Note

This email is used to receive the License activation code when the admin user forgets the password for logging in to the platform and the activation code at the same time.

- **10.** Set the email server parameters.
- **11.** Click OK to save the email settings.

## **6.2 Update License - Online**

As your project grows, you may need to increase the connectable number of resources (e.g., cameras) for your HikCentral Professional. If the SYS to be updated can properly connect to the Internet, you can update the License in online mode.

### **Before You Start**

Contact your dealer or our sales team to purchase a License for additional features

## **Steps**

- **1.** Log in to HikCentral Professional via the Web Client.
- **2.** In the top right corner of Home page, select **Maintenance and Management → Update License** → **Online Update** to open the Online Update panel.
- **3.** Enter the activation code.

## **Note**

- If you have purchased more than one Licenses, you can click  $+$  and enter other activation codes.
- Up to 110 Licenses are allowed in one system.
- **4.** Check **I accept the terms of the agreement** to open the License Agreement panel and click **OK**.
- **5.** Click **Update**.

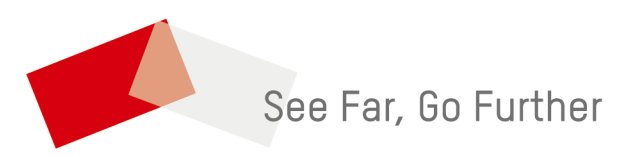